1. You will receive a text, providing a link to the MDM registration.<br>  $\blacksquare \cong \blacksquare \otimes \blacksquare$ 

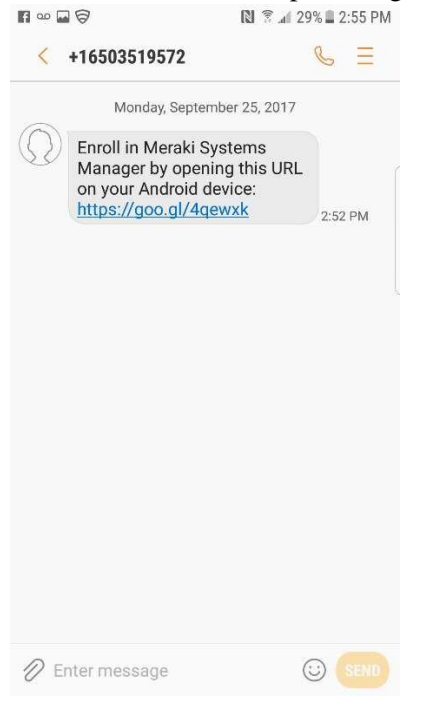

2. Enter the Enrollment Code and hit "Register."

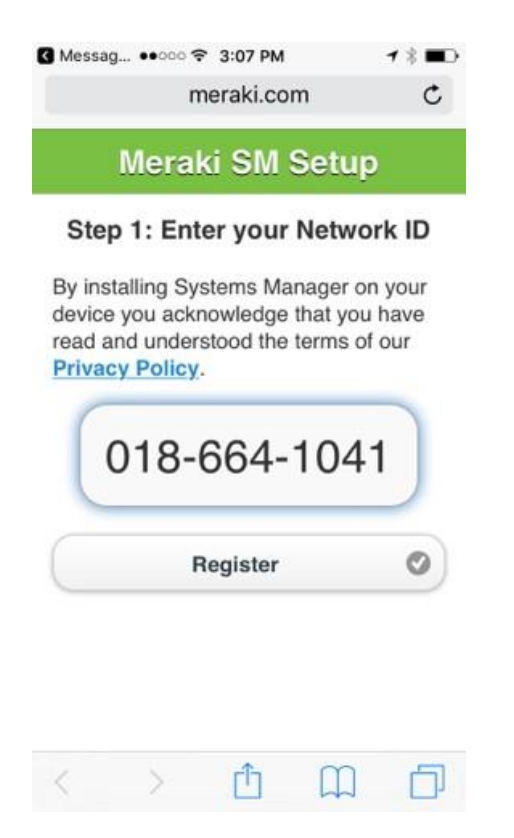

3. The next screen will automatically try to handle the install for you. If it is blocked, or fails for some reason, click "Download the app manually."

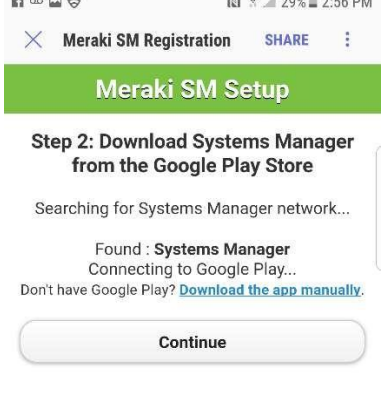

- 4. If the install went through automatically, you will be brought to the following screen, otherwise continue to download and install manually.
- 5. Open the app Systems Manager app, and click "Enroll" under "Enrollment" and "Allow" SM to Make/Manage Phone calls. (SM will not actually make or track phone calls, it's just a permission setting)

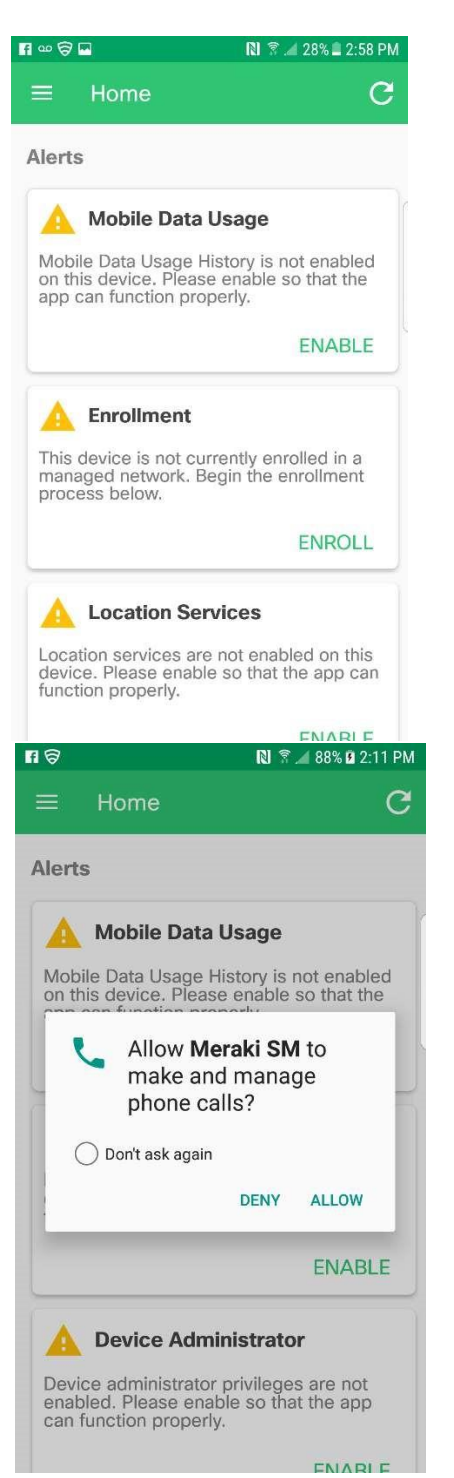

6. Enter the 10 digit code you wrote down earlier.

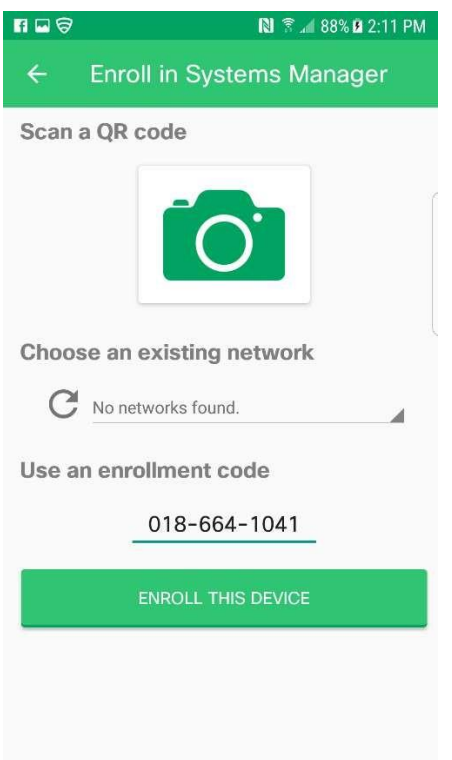

7. Continue through each of the following steps, selecting Yes, Next, Agree, or OK.

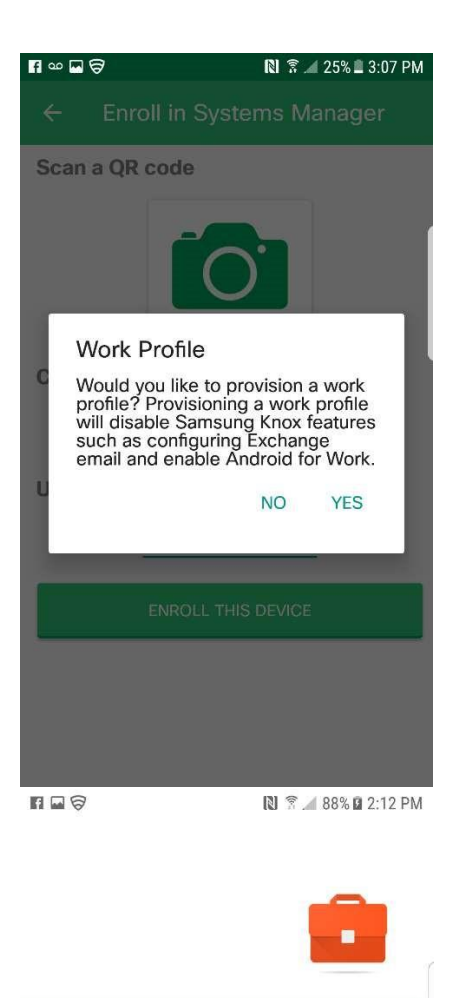

## Set up work profile

Your organization controls this profile and keeps it secure. You control everything else on your device.

The following app will need to access this profile:

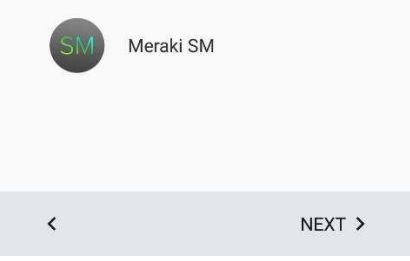

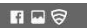

## **Terms and Conditions**

Please read the following carefully before downloading and installing Android for Work on your device.

Samsung provides the Trusted Boot, as one of its security features, to detect rooting and custom ROM (i.e., not Samsung official firmware) installed in your device during boot time. After Android for Work is installed, and if such rooting or custom ROM is detected, your device will automatically enter factory reset mode and the data or application you stored or installed in your device will be deleted. You are strongly advised to back up important data or information in other devices such as your personal computer. Samsung shall not be responsible for any loss of data or

**DISAGREE** 

AGREE

 $\P$   $\infty$   $\Box$   $\ominus$ **N** <sup>全</sup> 25% 3:08 PM Your admin has the ability to monitor and manage settings, corporate access, apps, permissions, and data associated with this profile, including your network activity, as well as your device's location, call history, and contact search history. Contact your admin for more information, including your organization's privacy policies. Learn more **CANCEL** OK NEXT >

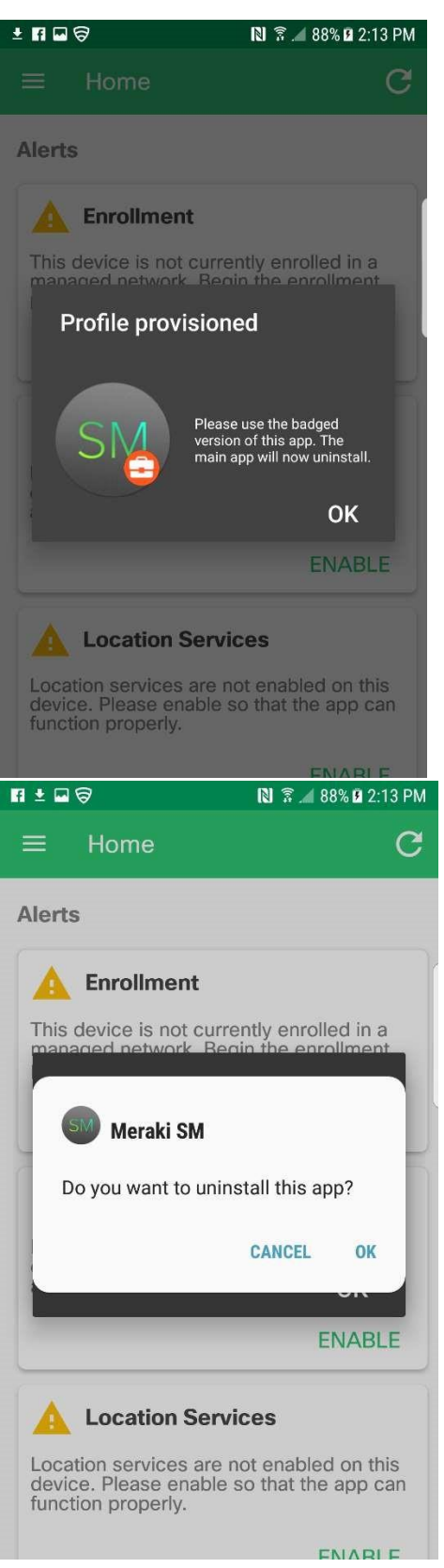

8. Your phone is now successfully enrolled in the mobile device management program.